10/100 EtherJet CardBus Ready Port Adapter

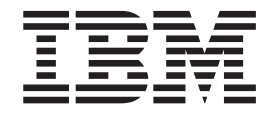

# Installation and Planning Guide

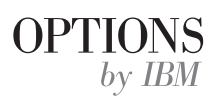

#### **Note**

Before using this information and the product it supports, be sure to read the general information in ["Appendix C. Notices" on](#page-30-0) [page 25.](#page-30-0)

#### **Third Edition (December 1999)**

The following paragraph does not apply to the United Kingdom or any country where such provisions are inconsistent with local law:

INTERNATIONAL BUSINESS MACHINES CORPORATION PROVIDES THIS PUBLICATION ″AS IS″ WITHOUT WARRANTY OF ANY KIND, EITHER EXPRESS OR IMPLIED, INCLUDING, BUT NOT LIMITED TO, THE IMPLIED WARRANTIES OF MERCHANTABILITY OR FITNESS FOR A PARTICULAR PURPOSE. Some states do not allow disclaimer of express or implied warranties in certain transactions, therefore, this statement may not apply to you.

This publication could include technical inaccuracies or typographical errors. Changes are periodically made to the information herein; these changes will be incorporated in new editions of the publication. IBM may make improvements and/or changes in the products and/or programs described in this publication at any time.

It is possible that this publication may contain reference to, or information about, IBM products (machines and programs), programming, or services that are not announced in your country. Such references of information must not be construed to mean that IBM intends to announce such IBM products, programming, or services in your country.

Requests for technical information about IBM products should be made to your IBM Authorized Dealer or your IBM Marketing Representative.

A form for readers' comments appears at the back of this publication. If the form has been removed, address your comments to:

Department CGF Design & Information Development IBM Corporation PO Box 12195 Research Triangle Park NC 27709-9990 U.S.A.

When you send information to IBM, you grant IBM a nonexclusive right to use or distribute the information in any way it believes appropriate without incurring any obligation to you.

#### **© Copyright International Business Machines Corporation 1998, 1999. All rights reserved.**

US Government Users Restricted Rights – Use, duplication or disclosure restricted by GSA ADP Schedule Contract with IBM Corp.

## **Contents**

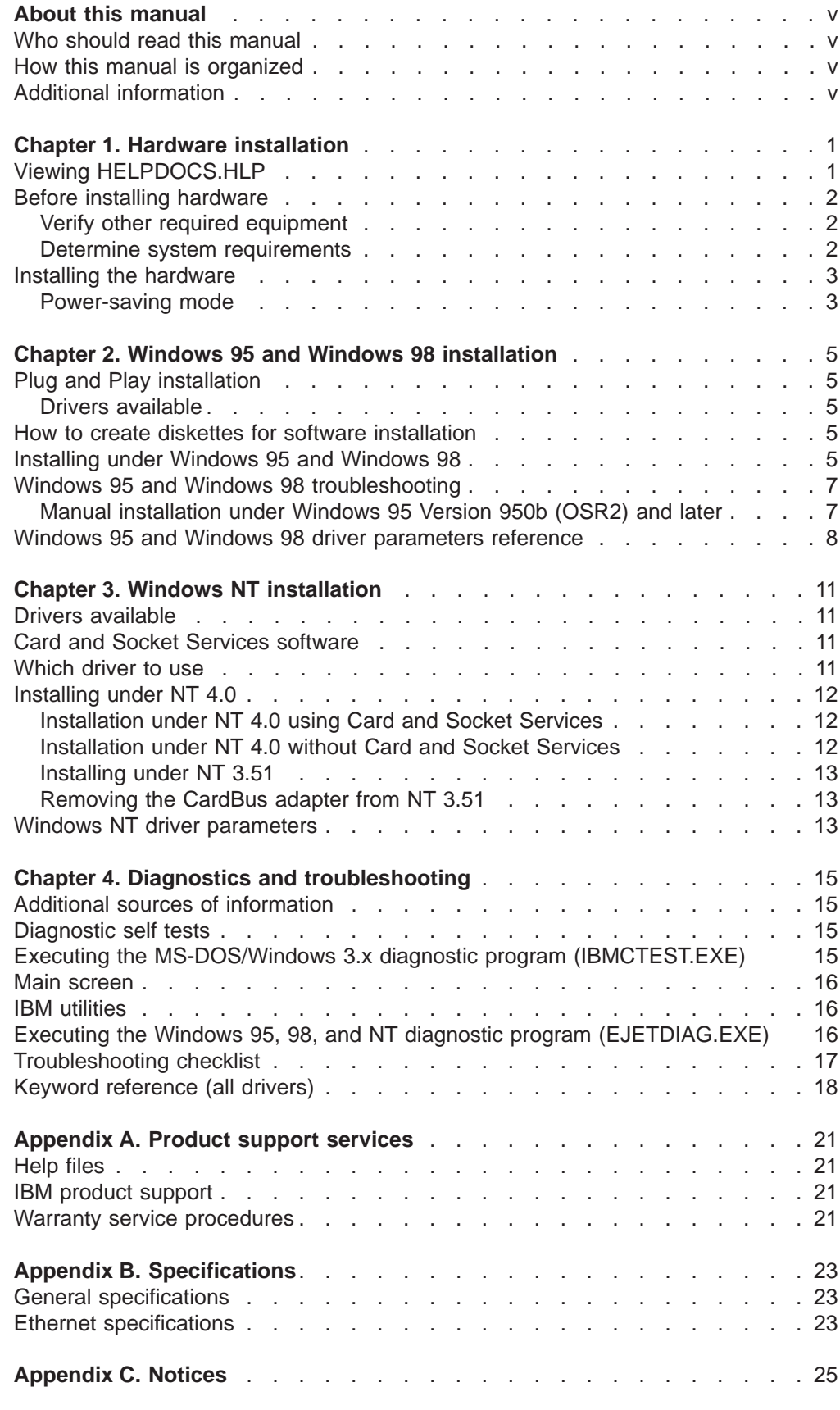

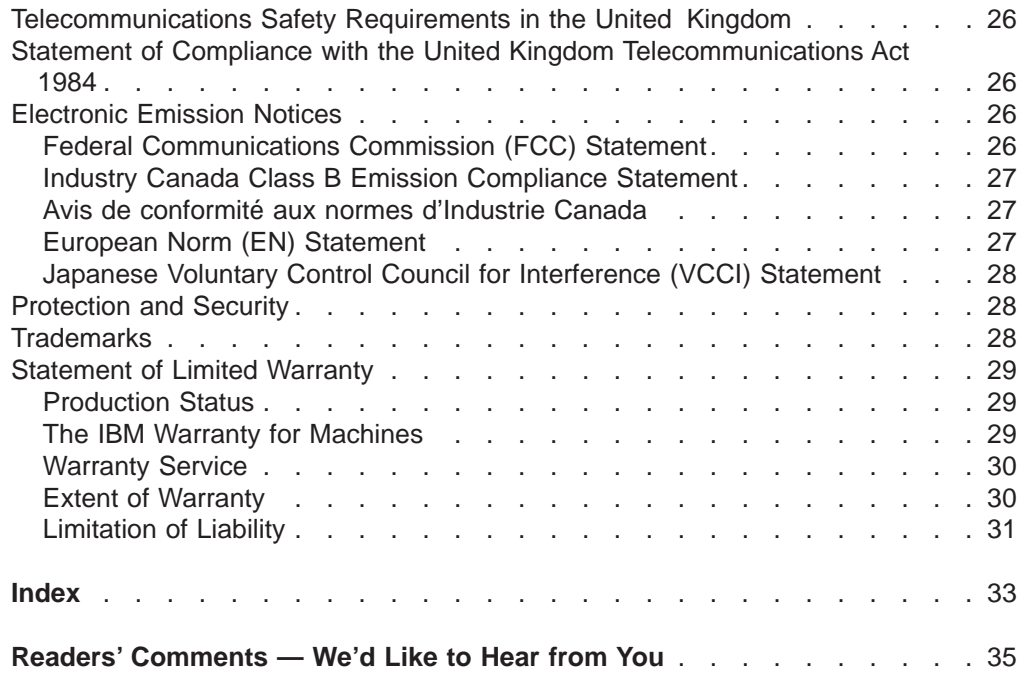

## <span id="page-4-0"></span>**About this manual**

This manual contains instructions for installing and configuring the 10/100 EtherJet CardBus Ready Port Adapter under Microsoft® Windows® 95, Windows 98, and Windows NT<sup>®</sup> and general diagnostics and troubleshooting information.

## **Who should read this manual**

This manual is intended for both the end-user and network administrator of the 10/100 EtherJet CardBus Ready Port Adapter.

## **How this manual is organized**

This manual contains the following chapters and appendixes:

- ["Chapter 1. Hardware installation" on page 1](#page-6-0) lists the equipment and system requirements and describes the hardware installation procedure.
- ["Chapter 2. Windows 95 and Windows 98 installation" on page 5](#page-10-0) provides information on the drivers supplied for installation under Windows 95.
- ["Chapter 3. Windows NT installation" on page 11](#page-16-0) provides information on the drivers supplied for installation under Windows NT.
- ["Chapter 4. Diagnostics and troubleshooting" on page 15](#page-20-0) contains supplementary diagnostics and troubleshooting information for the EtherJet CardBus Ready Port Adapter.
- ["Appendix A. Product support services" on page 21](#page-26-0) list the services available for the EtherJet CardBus Ready Port Adapter.
- ["Appendix B. Specifications" on page 23](#page-28-0) list the general and physical specifications for the EtherJet CardBus Ready Port Adapter.
- ["Appendix C. Notices" on page 25](#page-30-0) contains any notices associated with the EtherJet CardBus Ready Port Adapter.

### **Additional information**

For information on IBM OS/2®, 32-bit ODI drivers, and Windows 3.x, and supplementary information on Windows 95, see the Windows Help file HELPDOCS.HLP and README.TXT on the adapter CD-ROM.

For software updates and troubleshooting information, visit the IBM web site at: http://www.ibm.com/networking/support

## <span id="page-6-0"></span>**Chapter 1. Hardware installation**

Follow the instructions in this chapter to install the 10/100 EtherJet CardBus Ready Port Adapter hardware and network cabling. Then proceed to the software installation chapter for your operating system environment, as follows:

- ["Chapter 2. Windows 95 and Windows 98 installation" on page 5](#page-10-0)
- ["Chapter 3. Windows NT installation" on page 11](#page-16-0)
- ["Chapter 4. Diagnostics and troubleshooting" on page 15](#page-20-0)

The 10/100 EtherJet CardBus Ready Port Adapter provides access to both 10-Mbps and 100-Mbps networks with a single adapter cable, and auto-negotiates 10 Mbps or 100 Mbps network speed.

#### **Notes:**

- 1. Some computers may require that you configure the built-in system setup or BIOS to enable the use of CardBus adapters. Refer to your computer's Users Guide for configuration information.
- 2. Category 5 (data grade) unshielded twisted pair (UTP) cabling is required for 100 Mbps or Category 3 or 5 for 10 Mbps.

### **Viewing HELPDOCS.HLP**

For information on Windows 3.x, IBM OS/2, and 32-bit ODI installation and troubleshooting, and supplementary information for other operating systems, see the Windows Help file HELPDOCS.HLP on the adapter CD-ROM.

You can view the HELPDOCS.HLP file in one of the following ways from the adapter CD-ROM:

- **From Windows 95, Windows 98, and Windows NT, select the Helpdocs icon.**
- From Windows 3.x:
	- 1. Click **File** from the Program Manager.
	- 2. Click **Run**.
	- 3. In the Run window, enter **path\helpdocs.hlp**, where path\ is the drive containing the adapter CD-ROM.
	- 4. Click **OK** to view the help file.
- <span id="page-7-0"></span> $\cdot$  From OS/2:
	- 1. Click **OS/2 System** icon.
	- 2. Click **Command Prompts** icon.
	- 3. Click **Win-OS/2 Full Screen** icon or **Windows/3.1** icon. This opens the Windows Program Manager.
	- 4. Click **File** from the Program Manager.
	- 5. Click **Run**.
	- 6. In the Run window, enter **path\helpdocs.hlp**, where path\ is the drive containing the adapter CD-ROM.
	- 7. Click **OK** to view the help file.

### **Before installing hardware**

Check that the package contains the following items, in addition to this publication:

- EtherJet CardBus Ready Port Adapter
- v Quick Install Card
- Software and online documentation on CD-ROM

If any item is missing or damaged, contact your place of purchase.

## **Verify other required equipment**

To install the EtherJet CardBus Ready Port Adapter, you need the following equipment:

- 1. A portable PC with a CardBus PC Card slot.
- 2. A local area network supporting 10 or 100 Mbps Ethernet, as required, and a network operating system supported by the EtherJet CardBus Ready Port Adapter.
	- **Note:** Because the EtherJet CardBus Ready Port Adapter automatically detects the speed of the network to which it is connected, it may be safely connected to either a 100BASE-TX or 10BASE-T network, as specified in items 3 and 4 below.
- 3. For connection to a 100BASE-TX 100-Mbps Ethernet network, a Category 5 (data grade) unshielded twisted pair (UTP) network cable terminating in a male RJ-45 connector and connected to a 100-Mbps hub or switch.
- 4. For connection to a 10BASE-T twisted pair Ethernet network, a network cable terminating in a male RJ-45 connector and connected to a 10-Mbps hub or switch.

### **Determine system requirements**

During installation of the EtherJet CardBus Ready Port Adapter hardware, the computer should be ON and your standard operating software should be loaded. If configured to do so, your system will detect the EtherJet CardBus Ready Port Adapter. For details on how to install driver software, see the chapter for your operating system environment.

**Note:** The EtherJet CardBus Ready Port Adapter hardware is compatible with Type III and dual Type II PC Card slots that support CardBus technology. Installation and removal procedures may vary on different computers.

## <span id="page-8-0"></span>**Installing the hardware**

- **Note:** The EtherJet CardBus Ready Port Adapter can only be used in CardBus-compliant PC Card slots.
- To install the EtherJet CardBus Ready Port Adapter, use the following instructions.
- 1. Grasp the EtherJet CardBus Ready Port Adapter by the edges with the IBM label facing upward and the wide PC Card connector next to the insertion slot, as shown in Figure 1.
- 2. Insert the card into the CardBus slot and push it in until it is firmly seated.

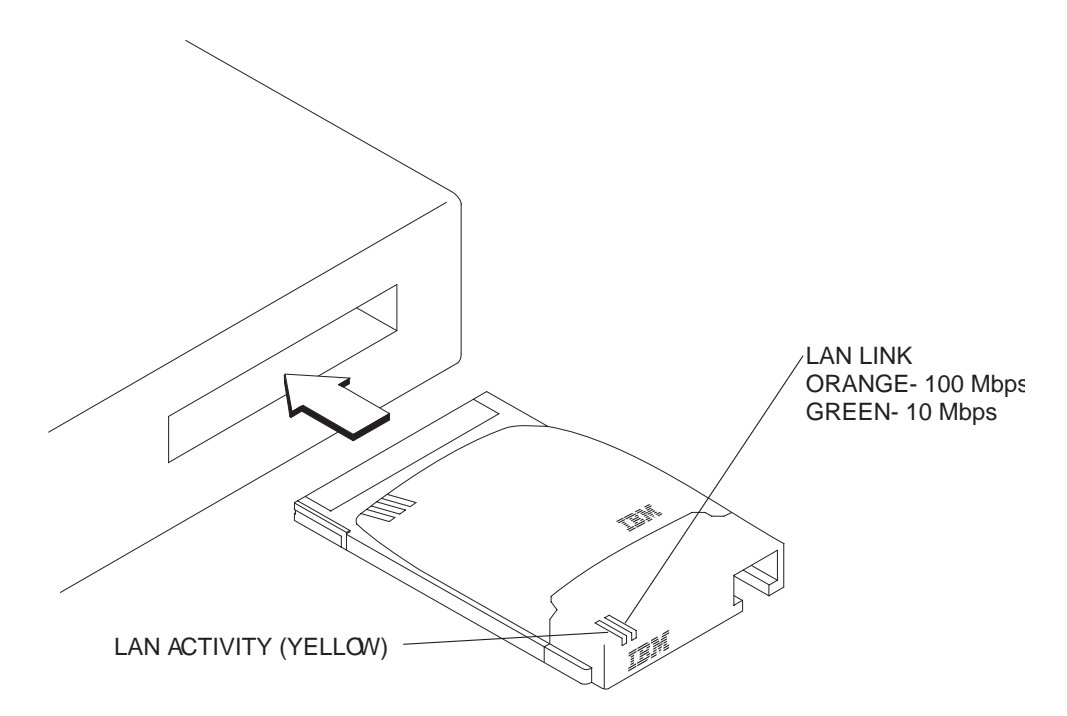

Figure 1. Inserting the adapter into the computer

3. Connect the network cable as shown in Figure 2.

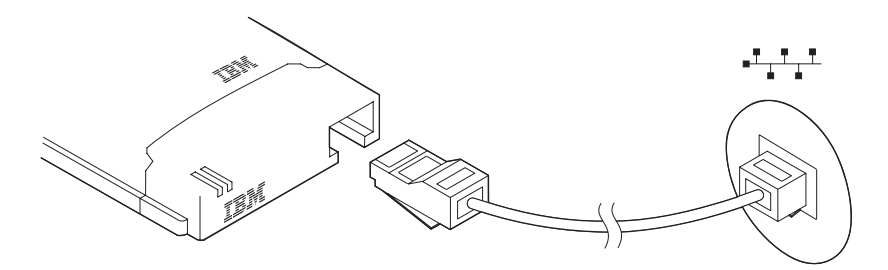

Figure 2. Connecting the network cable to the adapter

## **Power-saving mode**

The EtherJet CardBus Ready Port Adapter is designed for very low power consumption, minimizing the computer's battery drain. The EtherJet CardBus Ready Port Adapter automatically senses when the LAN cable is detached and reattached, and it goes in or out of a lower power mode accordingly. This maximizes battery life.

## <span id="page-10-0"></span>**Chapter 2. Windows 95 and Windows 98 installation**

## **Plug and Play installation**

Most CardBus-enabled computers support Plug and Play installation of the EtherJet CardBus Ready Port Adapter under Windows 95 and Windows 98. However, early versions of Windows 95 (950 or 950a) require manual installation. Both types of installation are described in this chapter. Troubleshooting and keyword information is also provided.

### **Drivers available**

The following drivers for Windows 95 and Windows 98 are supplied with the EtherJet CardBus Ready Port Adapter:

- An NDIS3 driver (IBMC.SYS) for Windows 95 and Windows 98
- An NDIS4 driver (IBMCN4.SYS) for Windows 95 and Windows 98
- An NDIS5 driver (IBMCN5.SYS) for Windows 98
- A 32-bit ODI driver (IBMC.LAN) with promiscuous support

To install the NDIS3 driver IBMC.SYS, use the procedures described in this chapter.

For NDIS4 and NDIS5 instructions, see the README.TXT file on the adapter CD-ROM.

If your environment requires the use of the 32-bit ODI client driver under Windows 95 (as indicated by your network administrator), see the Windows Help file HELPDOCS.HLP on the adapter CD-ROM.

### **How to create diskettes for software installation**

To create a set of diskettes for use in installation, as an alternative to using the adapter CD-ROM, run MAKEDISK.BAT from the adapter CD-ROM to copy the required installation files to two blank diskettes.

### **Installing under Windows 95 and Windows 98**

- 1. With Windows running, insert the EtherJet CardBus Ready Port Adapter into the CardBus PC Card slot and connect cables as shown in ["Chapter 1.](#page-6-0) [Hardware installation" on page 1](#page-6-0).
- 2. **Plug and Play installation (Versions 950b OSR2 and later)**. If Windows displays the New Hardware Found window, follow the instructions on the screen to complete the installation. No further steps are necessary.

If the New Hardware Found window does not appear, go to step 3.

#### **Notes:**

- a. If the New Hardware Found windows appears, but the EtherJet CardBus Ready Port Adapter does not initialize or shows conflicts in Device Manager, see ["Windows 95 and Windows 98 troubleshooting" on page 7.](#page-12-0)
- b. If you are installing on a Toshiba portable computer and the New Hardware Found window does not appear, see the Windows Help file HELPDOCS.HLP on the adapter CD-ROM for instructions.
- 3. **Manual installation (Windows 95 versions 950 or 950a)**. Click **Start**, select **Settings**, then click **Control Panel**.
- 4. In the Control Panel, double-click **Network**.
- 5. In the Network window, Configuration tab, click **Add**.
- 6. In the Select Network Component Type window, double-click **Adapter**.
- 7. In the Select Network Adapter window, click **Have Disk**.
- 8. Insert the adapter CD-ROM.
- 9. Select path in the input box, where path is the drive containing the adapter CD-ROM and click **OK**.
- 10. Select **IBM 10/100 EtherJet CardBus Adapter Manual Load** and click **OK**.
- 11. In the Network window, click **OK**.

The IBM dialog box displays various settings. An asterisk (\*) in any field indicates that the current setting is incorrect. Use the Up or Down arrow to adjust the setting until the asterisk disappears.

- 12. Click **OK**. The Copying Files windows opens.
- 13. Insert your original Windows 95 or Windows 98 CD-ROM or diskette (identify the drive that holds the CD-ROM or diskette) and click **OK**. The System Settings window opens.
	- **Note:** If Windows 95 was preinstalled, the necessary files are located in the following directory:c:\windows\options\cabs
- 14. Click **Yes** when prompted to restart the computer.

#### **Notes:**

- a. If you hear a Windows 95 "error" beep on reboot, ignore it.
- b. For supplementary information on Windows 95 versions 950/950a, see the Windows Help file HELPDOCS.HLP on the adapter CD-ROM.

## <span id="page-12-0"></span>**Windows 95 and Windows 98 troubleshooting**

The EtherJet CardBus Ready Port Adapter is detected by Windows 95 Version 950b (OSR2), but does not initialize or shows errors in Device Manager.

The EtherJet CardBus Ready Port Adapter may need to be installed manually under Windows 95 version 950b and later even if it was detected, as indicated by the message New Hardware Found.

The following sections provide manual installation instructions.

## **Manual installation under Windows 95 Version 950b (OSR2) and later**

- 1. Click the **Start** button in the lower left corner of the screen.
- 2. Choose the menu item: **Settings**.
- 3. Choose the menu item: **Control Panel**.
- 4. Double-click the System icon.
- 5. In the System Properties window, view the Device Manager tab.
- 6. In the Device Manager window, click **PCMCIA Socket**.

There will be two CardBus controllers listed under PCMCIA socket. "Top" and "bottom" designations may vary in different machines.

- With the EtherJet CardBus Ready Port Adapter in the bottom slot, click the bottom CardBus controller to select it.
- 7. Click **Properties**. Check the box **Disable** in this hardware profile.
- 8. Click **OK**. You will see a red X on the CardBus controller that was disabled.
- 9. Click **OK** on the Device Manager tab.
- 10. Open a DOS session in Windows 95 OSR2 and delete the following files:
	- \WINDOWS\INF\\*.BIN
	- \WINDOWS\INF\SX\*.INF
	- \WINDOWS\SYSTEM\IBMC.SYS
- 11. Rename the files CONFIG.SYS and AUTOEXEC.BAT to ensure that Windows 95 OSR2 runs in 32-bit protected mode.

Windows 95 OSR2 does not support the use of real-mode and protected-mode drivers simultaneously. This combination may cause unpredictable results. If these drivers are of mixed types, the computer might stall or the network might not work. The following commands can be used to rename the AUTOEXEC.BAT and CONFIG.SYS:

- v REN C:\AUTOEXEC.BAT C:\AUTOEXEC.X0X
- v REN C:\CONFIG.SYS C:\CONFIG.X0X
- 12. Shut down Windows 95 OSR2 and power off the machine. Remove the EtherJet CardBus Ready Port Adapter physically from the PC Card slot.
- 13. Restart Windows 95 OSR2. When all disk drive activity has stopped, reinsert the adapter in the PC Card slot.
- 14. Click **Start**, select **Settings**, and then **Control Panel**. Double-click **Add New Hardware**. When asked,

Do you want Windows to search for your new hardware?,

select **No** and click **Next**.

15. Select **Network adapters** and click **Next**. Under Manufacturers, select **IBM** and click the **Have Disk** button.

- <span id="page-13-0"></span>16. Insert the adapter CD-ROM and select path\ in the Input box, where path\ is the drive containing the adapter CD-ROM. Click **OK**.
- 17. Select **IBM 10/100 Etherjet CardBus Adapter manual load**, click **OK**, click **OK** again, click **Next**, and then **Finish**.

The PC Card (PCMCIA) Wizard appears. A copy of the Windows 95 OSR2 CAB files should already be on the machine.

18. When asked,

Are you using a PC card to install Windows?,

select **No**.

19. When asked,

Do you want to review your system files ..?,

select **No**. Click **Next** and then **Finish**.

20. Select **Yes** to shut down the computer. Windows 95 OSR2 will add the IBM adapter in Device Manager and under Network components. Depending on the installation, you might be prompted for the Windows 95 OSR2 diskettes or CD-ROM to set up a basic Microsoft network.

Windows 95 OSR2 includes 32-bit clients for:

- 1. Microsoft Networks
- 2. NetWare Networks

For instructions on installation of the 32-bit ODI driver, see the Windows Help file HELPDOCS.HLP on the adapter CD-ROM.

### **Windows 95 and Windows 98 driver parameters reference**

#### **IBMC.SYS (NDIS3), IBMCN4.SYS (NDIS4), and IBMCN5.SYS (NDIS5) driver settings**

IBMC.SYS is an NDIS3 driver, IBMCN4.SYS is an NDIS4 driver, and IBMCN5.SYS is an NDIS5 driver. All conform to the Microsoft Network Driver Interface Specification (NDIS).

The files necessary for using IBMC.SYS with Windows 95 and Windows 98 include:

#### **NETIBMC.INF**

Installation file for Windows 95 and Windows 98

#### **IBMC.SYS**

NDIS3 driver for Windows 95 and Windows 98

The files necessary for using IBMCN4.SYS with Windows 95 and Windows 98 include:

#### **NETIBMN4.INF**

Installation file for Windows 95 and Windows 98

#### **IBMCN4.SYS**

NDIS4 driver for Windows 95 and Windows 98

The files necessary for using IBMCN5.SYS with Windows 98 include:

#### **NETIBMN5.INF**

Installation file for Windows 98

#### <span id="page-14-0"></span>**IBMCN5.SYS**

NDIS5 driver for Windows 98

You can modify user-configurable parameters to the IBMC.SYS, IBMCN4.SYS, and IBMCN5.SYS drivers using the Network Control Panel built into Windows 95 and Windows 98. This applet queries you for parameter selections and sets the corresponding parameters in the registry. The user-configurable parameters are as follows:

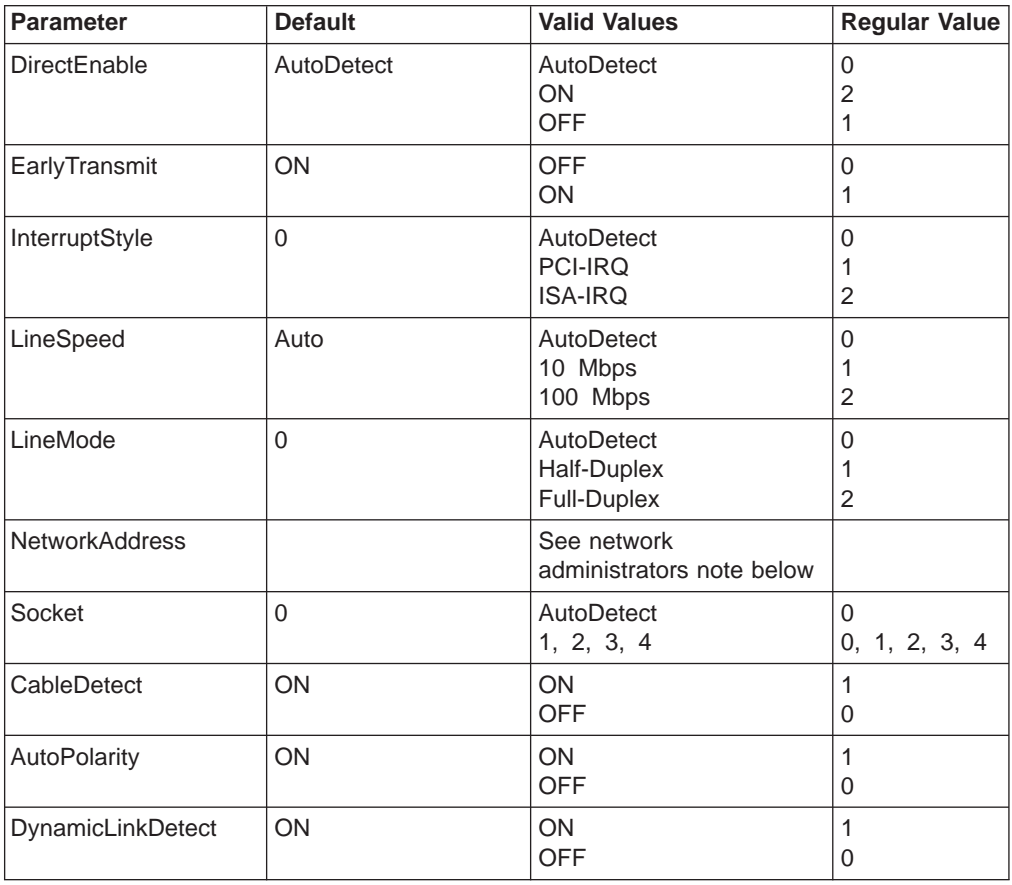

**For network administrators only:** The network node address can be modified by specifying a value for network address such as 0080C7112233. If the user does not specify a Network Address, then the IBMC.SYS driver uses the network node address contained in the EtherJet CardBus Ready Port Adapter Information Structure.

**Note:** For definitions of the keywords above, see the Keyword Reference in ["Chapter 4. Diagnostics and troubleshooting" on page 15](#page-20-0).

## <span id="page-16-0"></span>**Chapter 3. Windows NT installation**

The EtherJet CardBus Ready Port Adapter supports manual installation under Microsoft Windows NT 3.51 and NT 4.0. Plug and Play installation and hot swapping of CardBus adapters are not directly supported by Windows NT, but may be supported through third-party Card and Socket services software.

## **Drivers available**

The following drivers for Windows NT and Windows 2000 are on the adapter CD-ROM:

- IBMC SYS NDIS3 driver for Windows NT 3.51 and NT 4.0
- IBMCNT.SYS Card and Socket Services driver for Windows NT 3.51 and NT 4.0
- IBMCN4.SYS NDIS4 driver for Windows NT 4.0
- IBMCN5.SYS NDIS5 driver for Windows 2000

The NDIS3 driver IBMC.SYS and the IBMCNT.SYS driver are described in this chapter. For NDIS4 and NDIS5 instructions, see the README.TXT file on the adapter CD-ROM.

**Note:** Before installing the EtherJet CardBus Ready Port Adapter under Windows NT 4.0, see the README file on the adapter CD-ROM or visit the product Web site at: http://www.ibm.com/networking/support.

### **Card and Socket Services software**

Some Windows NT 4.0 installation include third-party Card and Socket Services software designed to improve PC Card installation and to support hot swapping. In addition to the standard NDIS3 and NDIS4 drivers, IBM has developed IBMCNT.SYS to provide additional support for certain Card and Socket Services software.

The EtherJet CardBus Ready Port Adapter supports the following Windows NT 4.0 Card and Socket Services software:

v **CardExecutive for NT 4.0 from Phoenix Technologies**

Support for Phoenix CardExecutive is provided by the special Card and Socket Services driver IBMCNT.SYS.

v **CardWare for Windows NT 4.0 from Award Software**

For instructions on using Award CardWare, see the README.TXT file on the adapter CD-ROM.

- v **CardWizard for NT 4.0 from SystemSoft Corporation**
- Support for SystemSoft CardWizard is provided in the NDIS3 driver IBMC.SYS.
- v **PC Card Controller for NT from Softex Incorporated** Softex PC Card Controller for NT provides functionality similar to Phoenix CardExecutive. If you are using Softex, follow the instructions for Phoenix CardExecutive.

### **Which driver to use**

Use the following information to determine which driver to use in your environment.

v **IBMC.SYS**

<span id="page-17-0"></span>For use under NT 3.51 and 4.0 without Card and Socket Services, and for use under NT 4.0 with SystemSoft CardWizard for NT 4.0.

v **IBMCNT.SYS**

For use under NT 4.0 with Phoenix CardExecutive and Softex PC Card Controller for NT.

v **IBMCN4.SYS, IBMCN5.SYS**

See the README.TXT file on the adapter CD-ROM.

### **Installing under NT 4.0**

Insert the EtherJet CardBus Ready Port Adapter into the CardBus PC Card slot.

- 1. **Adapter Detected:** If the EtherJet CardBus Ready Port Adapter is detected, go the the section "Installation under NT 4.0 using Card and Socket Services".
- 2. **Adapter not detected:** If the EtherJet CardBus Ready Port Adapter is not detected, go to "Installation under NT 4.0 without Card and Socket Services".

## **Installation under NT 4.0 using Card and Socket Services**

- 1. Once the Card Services software has detected the adapter, follow the on screen installation instructions for your Card and Socket Services software. Use of default resource settings is recommended.
- 2. If the Card Services software includes a driver for the EtherJet CardBus Ready Port Adapter, install that driver. To verify that you have the latest IBM network drivers, visit the IBM Web site. Otherwise, follow the guidelines below:
	- v **SystemSoft CardWizard** Card Services software will display a CardWizard icon on the task bar when you insert the adapter. Use the driver **IBMC.SYS**, located in the root of the adapter CD-ROM.
	- v **Phoenix CardExecutive** and **Softex PC Card Controller** use the driver **IBMCNT.SYS**, located in the \IBMCNT directory on the adapter CD-ROM. When the Card Services software prompts for the driver diskette, enter **\path\IBMCNT**, where path\ is the drive containing the adapter CD-ROM.
	- v **Award CardWare** instructions are in the **README.TXT** file on the adapter CD-ROM.

## **Installation under NT 4.0 without Card and Socket Services**

Use these instructions if the EtherJet CardBus Ready Port Adapter was not detected upon insertion, indicating that no Card and Socket Services software is in use.

- 1. With the EtherJet CardBus Ready Port Adapter in the PC Card slot, click **Start**, click **Settings**, and select **Control Panel**. The Control Panel opens.
- 2. Double-click the **Network** icon. The Network Settings window opens.
- 3. Click the **Adapters** tab. The Network Adapters window opens.
- 4. Click **Add**. The Select Network Adapter window opens.
- 5. Click **Have Disk** and insert and type the path to the adapter CD-ROM.
- 6. Click **OK**. The OEM Option window opens.
- 7. Click **OK**. The Windows NT Setup window briefly displays.
- 8. The EtherJet CardBus Ready Port Adapter Settings window opens, displaying the default settings.
- **Note:** In most circumstances, the default settings will operate the CardBus correctly. However, consult the README.TXT file on the adapter CD-ROM for the latest recommendations.
- 9. Click **OK**. The Network Settings window redisplays.
- 10. Click **Close**. If any dialog boxes appear related to setting up network protocols, click **Cancel** and contact your network administrator.
- 11. When the Network Settings Change window opens, click **Yes** to restart the computer.

### <span id="page-18-0"></span>**Installing under NT 3.51**

- 1. Insert the EtherJet CardBus Ready Port Adapter.
- 2. Double-click the **Control Panel**. The Control Panel opens.
- 3. Double-click the **Network icon**. Network Settings opens.
- 4. Click **Add Adapter**. The Add Network Adapter window opens.
- 5. Scroll to select **Other (requires IBM CD-ROM from manufacturer)**.
- 6. Click **Continue**. The Insert Disk window opens.
- 7. Insert the adapter CD-ROM.
- 8. Click **OK**. The Select OEM Option windows opens.
- 9. Click **OK**.
- 10. The EtherJet CardBus Ready Port Adapter Setup window opens, displaying the default settings.
- 11. Click **OK**. The Network Settings window reopens.
- 12. Click **OK**. The Network Settings Change window opens.
- 13. Click **Restart Now** to restart your computer.

### **Removing the CardBus adapter from NT 3.51**

- 1. Double-click the **Control Panel**. The Control Panel opens.
- 2. Double-click the **Network icon**. Network Settings opens.
- 3. Choose the **IBM 10/100 Etherjet CardBus Adapter**.
- 4. Click **Remove**.
- 5. Click **Yes** to confirm.

## **Windows NT driver parameters**

IBMC.SYS, IBMCNT.SYS, and IBMCN4.SYS driver parameters can be modified using the Windows NT Network Control Panel. This applet uses the OEMSETNT.INF file to set the corresponding parameters in the registry.

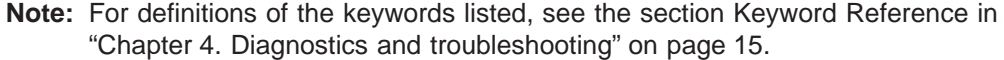

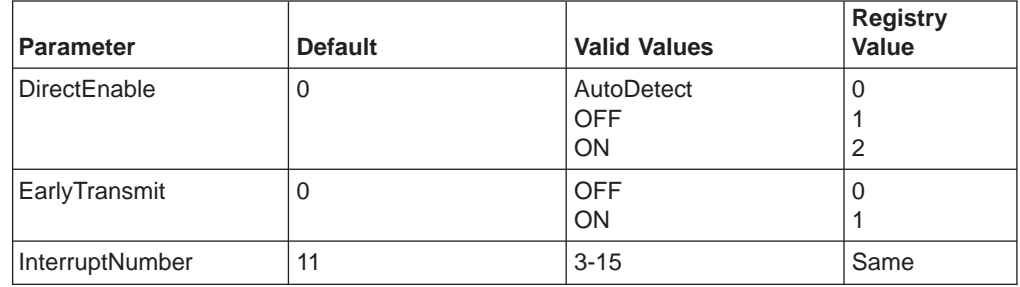

<span id="page-19-0"></span>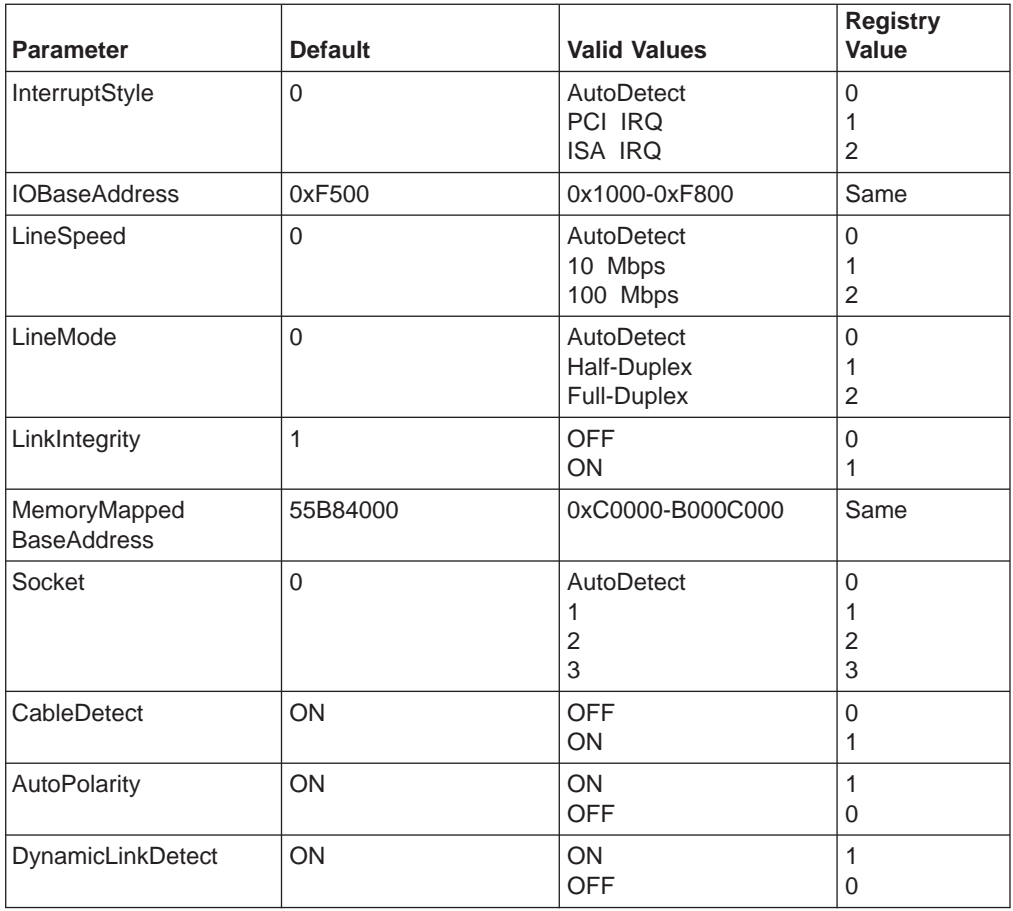

#### **For network administrators only:**

**Note:** The network node address can be modified manually:

- 1. Using the Run command, type **regedit** and press **Return**.
- 2. Select **HKEY\_LOCAL\_MACHINE**, **System**, **CurrentControlSet**, **Services**, **IBMC**.
- 3. Click on the **Edit** menu, select **New**, press **String Value**.
- 4. Rename the new value **NetworkAddress** (no spaces, case sensitive) and press **Enter**.
- 5. Then double-click **NetworkAddress** and enter the 12-digit address (no spaces) in the "Value Data" box and click **OK**.

## <span id="page-20-0"></span>**Chapter 4. Diagnostics and troubleshooting**

This chapter contains supplementary diagnostics and troubleshooting information for the EtherJet CardBus Ready Port Adapter. For troubleshooting information specific to your operating environment, see the appropriate installation chapter. This supplementary information is intended for users or network administrators who are already familiar with the EtherJet CardBus Ready Port Adapter and its user documentation, and who have run into difficulties after having completed the appropriate installation and troubleshooting procedures for their operating environment.

**Note:** For additional troubleshooting information, see the Windows Help file HELPDOCS.HLP on the adapter CD-ROM.

The following topics are covered in this chapter:

- Diagnostic Test
- Troubleshooting Checklist
- Keyword Reference (All Drivers)

## **Additional sources of information**

Consult your computer and network documentation as needed. For the latest technical notes on the EtherJet CardBus Ready Port Adapter, see the **README.TXT** file on the adapter CD-ROM.

See ["Appendix A. Product support services" on page 21](#page-26-0) for IBM support services access information.

## **Diagnostic self tests**

IBM provides both a DOS-based and Windows-based self-test diagnostics program. The programs test several EtherJet CardBus Ready Port Adapter functions. It also reports test results, the serial number of the unit, and the node address.

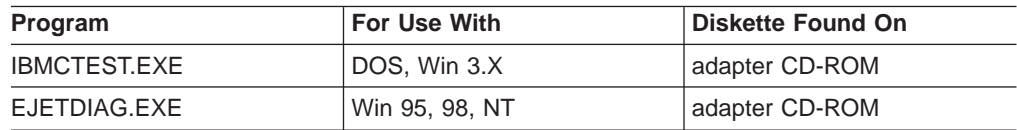

**Note:** IBMCTEST can be run only from the MS-DOS command line. It cannot be run from a DOS box within Windows.

## **Executing the MS-DOS/Windows 3.x diagnostic program (IBMCTEST.EXE)**

Use the following steps to execute the self-test.

- 1. Install the EtherJet CardBus Ready Port Adapter according to the instructions contained in ["Chapter 1. Hardware installation" on page 1.](#page-6-0)
- 2. Power down and restart the computer from MS-DOS. Do not load a network driver.
- **Note:** Do not run IBMCTEST with a network driver loaded. Loading a network driver before running IBMCTEST may cause unpredictable results when exiting the test utility.
- 3. Type **IBMCTEST** at theMS-DOS prompt and press **Enter**.

### <span id="page-21-0"></span>**Main screen**

The program consists of several function buttons and a view pane. Pressing or invoking a function will bring up the corresponding panel in the view pane. This view remains until another is selected. To exit IBMCTEST type **x** or push the **Exit** button.

When a function is active, the button appears to remain down or pushed. Once the button pops up, the function is completed and the screen is a passive results display.

Nine functions can be invoked by pushing the associated button on the main panel, using the highlighted letter indicated on the button, or the left mouse button. Online help is provided.

**Note:** Write down the EtherJet CardBus Ready Port Adapter model and serial numbers for reference.

## **IBM utilities**

The Windows 95, 98, and NT diagnostic program and README documentation will be installed when you execute SETUP.EXE from the adapter CD-ROM. After installing the EtherJet CardBus Ready Port Adapter, perform the following steps:

- 1. Select **Start → Run**.
- 2. Type **path\setup**, where path is the drive containing the adapter CD-ROM, and follow the instructions on the screen to complete the installation.
- 3. Select **Start → Programs → IBM Utilities** to run the diagnostic program or view the README documentation.

## **Executing the Windows 95, 98, and NT diagnostic program (EJETDIAG.EXE)**

- 1. Make sure the EtherJet CardBus Ready Port Adapter is installed and has been configured to work in your version of Windows.
- 2. Insert the adapter CD-ROM.
- 3. Select **Start**, **Run**, **path**\**EJETDIAG.EXE**, where path\ is the drive containing the adapter CD-ROM.
- 4. Navigate through the diagnostic program by clicking on the appropriate tab. When finished, click **OK** to exit.

## <span id="page-22-0"></span>**Troubleshooting checklist**

- For Windows 3.x installation and troubleshooting information, see HELPDOCS.HLP on the adapter CD-ROM.
- Review the README.TXT file on the adapter CD-ROM.
- Be sure you have the current drivers for your adapter. You can check the version numbers on the IBM Web site at: http://www.ibm.com/networking/support.
- When loading drivers or running the test utility, keep the LAN adapter cable attached to the EtherJet CardBus Ready Port Adapter.
- Under Novell, ensure that the FRAME TYPE you are using is the same as that of the file server. The server frame type should be specified as the first frame type in the NET.CFG.
- In a twisted pair environment, try plugging directly into the hub or concentrator.
- Plug in to a known working network connection.
- Try using the EtherJet CardBus Ready Port Adapter on a different computer.
- Try another IBM adapter, if available.
- Test the IBM adapter without loading Card and Socket Services to prevent conflicts between the IBM adapter and Card and Socket Services. The interrupt, memory address location, and I/O address for Card and Socket service drivers must match the IBM configurations in NET.CFG or PROTOCOL.INI (if used).
- Make sure that the IBM interrupt, memory address, and I/O address do not conflict with other installed hardware (such as sound cards, CD-ROM drives and PEN devices).
- Try loading the CardBus drivers at different memory locations (for example: C800, CC00, D400, D800).
- Try using different interrupt locations (for example: 9, 10, 11).
- Try using different port addresses (for example: 280, 290, 310, 320).

## <span id="page-23-0"></span>**Keyword reference (all drivers)**

**CABLEDETECT** turns cable detect feature on or off. When on, cable detect puts the adapter in a low power mode when it senses there is no LAN cable attached.

**CACHE** sets system cache line size on the CardBus bridge. Values are system-dependent and may include only 0 (cache disabled), 4, 8, 16, or 32. Changes could affect network performance.

**DIRECTENABLE**(32–bit NDIS3 Driver IBMC.SYS) forces method used by driver to determine if an EtherJet CardBus Ready Port Adapter is present. Valid parameters are AutoDetect, Off, and On. AutoDetect allows the driver to determine if the CardBus bridge has already been set up by another enabler such as Socket and Card Services. If so, the driver will use the current configuration. On forces the driver to enable the CardBus bridge without checking its current state.

**DRIVERNAME=IBM\$** required as the first item in the IBM section of the PROTOCOL.INI file for the IBMCNDIS driver.

**EARLYRECEIVE** see NOEARLYRX.

**EARLYTRANSMIT** see NOEARLYTX.

**ERT** specifies Advanced Look-ahead Pipelining threshold. Valid settings are LOW, MEDIUM, and HIGH. Changing this value affects network performance, depending on the computer system.

**INT**, INTERRUPTNUMBER see IRQ

**INTERRUPTSTYLE (For 32–bit NDIS3 Driver IBMC.SYS only)** forces the driver to use ISA IRQ routing or PCI IRQ routing. Some CardBus bridges have the capability of supporting both PCI and ISA style IRQ routing. Valid parameters are AutoDetect, PCI-IRQ, and ISA-IRQ. The default keyword is AutoDetect.

**IOADDRESS**, **IOBASEADDRESS** specifies the base I/O address of the EtherJet CardBus Ready Port Adapter I/O ports, in hexadecimal notation. The EtherJet CardBus Ready Port Adapter requires 128 contiguous I/O addresses if run in I/O mode. If using memory-mapped I/O mode, no I/O ports are necessary. If this parameter is not specified, the driver detects an I/O port automatically.

**I/O PORT** see IOADDRESS.

**IRQ** specifies a hardware interrupt for the adapter. If PCI interrupts are used on the CardBus bridge, this parameter is ignored (unless the ISAIRQ keyword is used as an override). If this parameter is not specified the driver will detect an IRQ automatically.

**ISAIRQ** use this keyword to force the driver to use ISA IRQ routing. Some CardBus bridges support both PCI and ISA style IRQ routing. The driver automatically determines the best choice for this option unless this keyword is used as an override.

**LATENCY** specifies the latency timer for the CardBus bridge. This parameter affects the bus mastering capabilities of the EtherJet CardBus Ready Port Adapter. Changing this parameter may affect system performance. The range is a decimal number from 1 to 255. The default is 32. The latency should be lowered if more

<span id="page-24-0"></span>than one peripheral device, such as a modem, is being used. If the EtherJet CardBus Ready Port Adapter is the only peripheral being used, use a higher latency, such as 255.

**LINEMODE** (for 16-bit DOS drivers) selects either half-duplex or full-duplex mode for the network. Valid parameters are AUTO, HALF or FULL. Selecting full-duplex enables the EtherJet CardBus Ready Port Adapter to send and receive data simultaneously when connected to a full-duplex hub. Default is AUTO.

**LINEMODE** (for 32-bit NDIS3 driver IBMC.SYS) selects either half-duplex or full-duplex mode for the network. Valid parameters are AutoDetect, Half Duplex or Full-Duplex. Selecting full-duplex enables the EtherJet CardBus Ready Port Adapter to send and receive data simultaneously when connected to a full-duplex hub. Default is AutoDetect.

**LINESPEED** (for 16-bit DOS drivers) forces operation to 10 or 100 Mbps. If the keyword is not present the line speed is automatically detected (default).

**LINESPEED** (for 32-bit NDIS3 driver IBMC.SYS) forces operation to 10 or 100 Mbps. Valid parameters are AutoDetect, 10 Mbps, and 100 Mbps. Default is AutoDetect.

**LINKDISABLE** disables link integrity for non-IEEE 10BASE-T networks such as StarLAN 10. Without this keyword in the driver command line, the driver defaults to link integrity ENABLED.

**MEM, MEMORY** specifies the host PC memory location for the IBM adapter in hexadecimal notation, when MODE MEMORY (memory-mapped I/O) is being used (see MODE). The memory block occupies 4 KB of host memory.

**MODE** when set to IO disables requests for memory-mapped mode on systems that only support an I/O-driven card. The MEMORY setting provides increased performance on computers that allow simultaneous availability of memory and I/O resources.

**NETWORKADDRESS** allows you to override adapter's unique network node address by specifying a different node address.

**NOBURST** disables burst mode reads on the EtherJet CardBus Ready Port Adapter. Using this keyword forces the adapter to initiate a bus-master request for each read, negatively impacting performance.

**NOCHECK** disables verification of adapter resources. If the driver detection and verification code is causing problems when loading, this keyword can be used to turn the feature off.

#### **NODEADDRESS** see NETWORKADDRESS

**NOEARLYRX** disables Advanced Look-ahead Pipelining features of the EtherJet CardBus Ready Port Adapter. This keyword can be used to troubleshoot systems that have inexplicable network problems. Using this keyword could negatively impact performance.

**NOEARLYTX** disables early transmit capability of the EtherJet CardBus Ready Port Adapter. This keyword can be used to troubleshoot systems with inexplicable network problems. Using this keyword could negatively impact performance.

<span id="page-25-0"></span>**NOLED** turns off LED indicators to conserve power.

**NOPREFETCH** disables prefetching in memory-mapped I/O mode by turning off this capability on the CardBus bridge. Using this keyword could negatively impact performance.

**NOWRITEPOST** disables write posting by turning off this capability on the CardBus bridge. Using this keyword may negatively impact performance.

**PCIIRQ** forces the driver to use PCI IRQ routing. Some CardBus bridges have the capability of supporting both PCI and ISA style IRQ routing. The driver automatically determines the best choice for this option unless this keyword is used as an override.

**PORT** (ODI driver) see IOADDRESS.

**RXBUFFERSIZE** sets size of the adapter receive packet buffer. This is a number in decimal in the range 1–30 for 16–bit drivers and 1–100 for the 32–bit ODI driver. Each packet adds approximately 1520 bytes to the resident size of the driver. The default is 15 packets.

**SINT** (Packet Driver) is a number from hexadecimal 60 to 80 designating a software interrupt. Default is 60.

**SOCKET** (16–bit DOS Drivers) identifies number of host computer PC Card slot into which the CardBus adapter is inserted. If a socket number is specified, only the specified socket is checked for the IBM adapter. If no socket is specified, all sockets are searched until the IBM adapter is found.

**SOCKET** (32–bit NDIS3 Driver IBMC.SYS) identifies number of host computer's PC Card slot or socket into which the EtherJet CardBus Ready Port Adapter is inserted. Valid parameters are AutoDetect, 1, 2, 3, and 4. If a socket number is specified, only the specified socket is checked for the EtherJet CardBus Ready Port Adapter. The default keyword is AutoDetect, and the driver automatically checks all slots for the EtherJet CardBus Ready Port Adapter.

**TXBUFFERSIZE** sets the size of the adapter transmit packet buffer. This is the number of transmit packets in decimal in the range 1–10 for 16-bit drivers and 1–100 for the 32-bit ODI driver. Each packet adds approximately 1520 bytes to the resident size of the driver. The default is 2 packets.

**VERBOSE** displays additional configuration information when the driver loads, including information about the CardBus controller on the PCI to CardBus bridge on the host computer.

## <span id="page-26-0"></span>**Appendix A. Product support services**

## **Help files**

The HELPDOCS.HLP file, contained on the adapter CD-ROM, provides detailed information about the EtherJet CardBus Ready Port Adapter.

Topics include:

- Windows 95, 98, and NT
- IBM OS/2 Help
- 32-Bit ODI Help
- Windows 3.x Help
- IBM Product Support

## **IBM product support**

You can download the latest drivers, related code, technical tips, and product information from the 10/100 EtherJet CardBus Adapter Web site at:

http://www.ibm.com/networking/support

For information regarding other IBM Networking Products, go to the IBM Networking Home page:www.ibm.com/networking

You can call the following telephone numbers for IBM product support::

- 1 800 772-2227 for IBM HelpCenter<sup>®</sup>
- 1 800 565-3344 for HelpPC (Canada)

## **Warranty service procedures**

For details about warranty coverage and service, see ["Statement of Limited](#page-34-0) [Warranty" on page 29](#page-34-0).

## <span id="page-28-0"></span>**Appendix B. Specifications**

## **General specifications**

Model EtherJet CardBus Ready Port Adapter

#### **Cable:**

100BASE-TX-unshielded twisted pair for use on Category 5 (data grade) cabling; 10BASE-T-unshielded twisted pair (UTP) Category 3 or better cabling.

#### **Connector:**

RJ-45

#### **Operating Distance:**

328 ft (100 m)

### **Ethernet specifications**

Ethernet IEEE 802.3 for 10 Mbps, 802.3u for 100 Mbps

Type III CardBus PC Card

10/100 Mbps full-duplex

#### **Size:**

3.37 in. (86 mm) x 2.13 in. (54.0 mm) x 0.413 in. (10.5 mm) excluding adapter cable and network connection

#### **Weight:**

1.3 oz (36 g)

#### **Power Requirements:**

**10BASE-T**

3.3 V dc, 50 mA idle, 165 mA active, 100 mA typical

#### **100BASE-TX**

3.3 V dc, 125 mA idle, 135 mA active, 130 mA typical

#### **Power Management:**

Supports ACPI, CardBus Power Management Specification, Magic Packet™, and Wake on LAN

#### **Temperature Range:**

#### **Operating:**

32°F to 149°F (0°C to 65°C)

#### **Storage:**

-4°F to 185°F (-20°C to 85°C)

#### **Humidity:**

95% maximum noncondensing

**LEDs:** Link integrity, transmission activity

#### **Certification:**

FCC Part 15, Class B

CE Mark (EN55022, Class B, EN50082)

## <span id="page-30-0"></span>**Appendix C. Notices**

This information was developed for products and services offered in the U.S.A.

IBM may not offer the products, services, or features discussed in this document in other countries. Consult your local IBM representative for information on the products and services currently available in your area. Any reference to an IBM product, program, or service is not intended to state or imply that only that IBM product, program, or service may be used. Any functionally equivalent product, program, or service that does not infringe any IBM intellectual property right may be used instead. However, it is the user's responsibility to evaluate and verify the operation of any non-IBM product, program, or service.

IBM may have patents or pending patent applications covering the subject matter in this document. The furnishing of this document does not give you any license to these patents. You can send license inquiries, in writing, to:

IBM Director of Licensing IBM Corporation North Castle Drive Armonk, NY 10504-1785 U.S.A.

For license inquiries regarding double-byte (DBCS) information, contact the IBM Intellectual Property Department in your country or send inquiries, in writing, to:

IBM World Trade Asia Corporation **Licensing** 2-31 Roppongi 3-chome, Minato-ku Tokyo 106, Japan

The following paragraph does not apply to the United Kingdom or any other country where such provisions are inconsistent with local law: INTERNATIONAL BUSINESS MACHINES CORPORATION PROVIDES THIS PUBLICATION ″AS IS″ WITHOUT WARRANTY OF ANY KIND, EITHER EXPRESS OR IMPLIED, INCLUDING, BUT NOT LIMITED TO, THE IMPLIED WARRANTIES OF NON-INFRINGEMENT, MERCHANTABILITY, OR FITNESS FOR A PARTICULAR PURPOSE. Some states do not allow disclaimer of express or implied warranties in certain transactions, therefore, this statement may not apply to you.

This information could include technical inaccuracies or typographical errors. Changes are periodically made to the information herein; these changes will be incorporated in new editions of the publication. IBM may make improvements and/or changes in the product(s) and/or program(s) described in this publication at any time without notice.

Any references in this information to non-IBM Web sites are provided for convenience only and do not in any manner serve as an endorsement of those Web sites. The materials at those Web sites are not part of the materials for this IBM product and use of those Web sites is at your own risk.

Information concerning non-IBM products was obtained from the suppliers of those products, their published announcements or other publicly available sources. IBM has not tested those products and cannot confirm the accuracy of performance,

compatibility or any other claims related to non-IBM products. Questions on the capabilities of non-IBM products should be addressed to the suppliers of those products.

This information is for planning purposes only. The information herein is subject to change before the products described become available.

## <span id="page-31-0"></span>**Telecommunications Safety Requirements in the United Kingdom**

This IBM product is made to high safety standards. It complies inherently with telecommunications safety standard BS 6301. It is not designed to provide protection from excessive voltages appearing externally at its interfaces. Therefore, when this product is connected to a public telecommunications network via any other equipment, and you connect to this product items not supplied by IBM United Kingdom Ltd., you must comply with mandatory telecommunications safety requirements.

## **Statement of Compliance with the United Kingdom Telecommunications Act 1984**

This apparatus is approved under approval number NS/G/1234/J/100003 for indirect connections to the public telecommunications systems in the United Kingdom.

## **Electronic Emission Notices**

### **Federal Communications Commission (FCC) Statement**

IBM 10/100 EtherJet CardBus Ready Port Adapter

This equipment has been tested and found to comply with the limits for a Class B digital device, pursuant to Part 15 or the FCC Rules. These limits are designed to provide reasonable protection against harmful interference in a residential installation. This equipment generates, uses, and can radiate radio frequency energy and, if not installed and used in accordance with the instructions, may cause harmful interference to radio communications. However, there is no guarantee that interference will not occur in a particular installation. If this equipment does cause harmful interference to radio or television reception, which can be determined by turning the equipment off and on, the user is encouraged to try to correct the interference by one or more of the following measures:

- Reorient or relocate the receiving antenna.
- Increase the separation between the equipment and receiver.
- Connect the equipment into an outlet on a circuit different from that to which the receiver is connected.
- Consult an IBM authorized dealer or service representative for help.

IBM is not responsible for any radio or television interference caused by unauthorized changes or modifications to this equipment. Unauthorized changes or modifications could void the user's authority to operate the equipment.

This device complies with Part 15 of the FCC Rules. Operation is subject to the following two conditions: (1) this device may not cause harmful interference, and (2) this device must accept any interference received, including interference that may cause undesired operation.

<span id="page-32-0"></span>Responsible Party:

International Business Machines Corporation New Orchard Road Armonk, NY 10504 Telephone: 1-919-543-2193

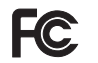

Tested to Comply With FCC Standards

FOR HOME OR OFFICE USE

## **Industry Canada Class B Emission Compliance Statement**

This Class B digital apparatus complies with Canadian ICES-003.

## **Avis de conformité aux normes d'Industrie Canada**

Cet appareil numérique de la classe B est conforme à la norme NMB-003 du Canada.

## **European Norm (EN) Statement**

This product is in conformity with the protection requirements of EU Council Directive 89/336/EEC on the approximation of the laws of the Member States relating to electromagnetic compatibility. IBM cannot accept responsibility for a failure to satisfy the protection requirements resulting from a non-recommended modification of the product, including the fitting of non-IBM option cards.

This product has been tested and found to comply with the limits for Class B Information Technology Equipment according to CISPR 22/European Standard EN 55022. The limits for Class B equipment were derived for typical residential environments to provide reasonable protection against interference with licensed communication devices.

**Zulassungsbescheinigung laut dem Deutschen Gesetz über die elektromagnetische Verträglichkeit von Geräten (EMVG) vom 30. August 1995 (bzw. der EMC EG Richlinie 89/336).**

Dieses Gerät ist berechtigt in Übereinstimmung mit dem Deutschen EMVG das EG-Konformitätszeichen - CE - zu führen.

Verantwortlich für die Konformitätserklärung nach Paragraph 5 des EMVG ist die IBM Deutschland Informationssysteme GmbH, 70548 Stuttgart.

Informationen in Hinsicht EMVG Paragraph 3 Abs. (2) 2:

Das Gerät erfüllt die Schutzanforderungen nach EN 50082-1 und EN 55022 Klasse B.

EN 50082-1 Hinweis ″Wird dieses Gerät in einer industriellen Umgebung betrieben (wie in EN 50082-2 festgelegt), dann kann es dabei eventuell gestört werden. In solch einem Fall ist der Abstand bzw. die Abschirmung zu der industriellen Störquelle zu vergrößern.″

Anmerkung Um die Einhaltung des EMVG sicherzustellen, sind die Geräte, wie in den IBM Handbüchern angegeben, zu installieren und zu betreiben.

## <span id="page-33-0"></span>**Japanese Voluntary Control Council for Interference (VCCI) Statement**

This product is a Class B Information Technology Equipment and conforms to the standards set by the Voluntary Control Council for Interference by Technology Equipment (VCCI). This product is aimed to be used in a domestic environment. When used near a radio or TV receiver, it may become the cause of radio interference. Read the instructions for correct handling.

この装置は、情報処理装置等電波障害自主規制協議会(VCCI)の基準に基づくクラスB情報技術装置です。この装置は、家庭環境で使用することを目的と、クラスB情報技術装置です。この装置は、家庭環境で使用することを目的と、受信障害を引き起こすことがあります。<br>としていますが、この装置がラジオやテレビジョン受信機に近接して使用される<br>と、受信障害を引き起こすことがあります。<br>取扱説明書に従って正しい取り扱いをして下さい。

### **Protection and Security**

You must label, when recorded on portable media, Additional Licenses Copies, Client Program Copies, copies made from them and their documentation with the program number, the copyright wording, and the copyright year as shown on the Program documentation. The label of an Additional License Copy, a Client Program Copy, or a copy made from it must also include the words:

Licensed Material - Property of IBM

IBM retains title to this copy and to any copy made from it. You may not transfer possession of this copy to any third party.

The label on the documentation must also include the words: Reprint by permission of IBM.

## **Trademarks**

The following terms are trademarks of the IBM Corporation in the United States or other countries or both:

- Etherjet
- HelpCenter
- $\cdot$  IBM
- $\cdot$  OS/2

Microsoft, Windows, Windows NT, and the Windows 95 logo are trademarks or registered trademarks of Microsoft Corporation.

Other company, product and service names may be trademarks or service marks of other companies.

## <span id="page-34-0"></span>**Statement of Limited Warranty**

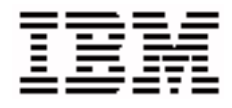

International Business Machines **Corporation** 

#### **Statement of Limited Warranty**

The warranties provided by IBM in this Statement of Limited Warranty apply only to Machines you originally purchase for your use, and not for resale, from IBM or an IBM authorized reseller. The term "Machine" means an IBM machine, its features, conversions, upgrades, elements, or accessories, or any combination of them. Machines are subject to these terms only if purchased in the United States or Puerto Rico, or Canada, and located in the country of purchase. If you have any questions, contact IBM or your reseller.

**Machine** 10/100 EtherJet CardBus Ready Port Adapter

**Warranty Period\*** Lifetime

\*Contact your place of purchase for warranty service information.

### **Production Status**

Each Machine is manufactured from new parts, or new and used parts. In some cases, the Machine may not be new and may have been previously installed. Regardless of the Machine's production status, IBM's warranty terms apply.

### **The IBM Warranty for Machines**

IBM warrants that each Machine 1) is free from defects in materials and workmanship and 2) conforms to IBM's Official Published Specifications. The warranty period for a Machine is a specified, fixed period commencing on its Date of Installation. The date on your receipt is the Date of Installation, unless IBM or your reseller informs you otherwise.

During the warranty period, IBM or your reseller, if authorized by IBM, will provide warranty service under the type of service designated for the Machine and will manage and install engineering changes that apply to the Machine.

For IBM or your reseller to provide warranty service for a feature, conversion, or upgrade, IBM or your reseller may require that the Machine on which it is installed be 1) for certain Machines, the designated, serial-numbered Machine and 2) at an engineering-change level compatible with the feature, conversion, or upgrade. Many of these transactions involve the removal of parts and their return to IBM. You represent that all removed parts are genuine and unaltered. A part that replaces a removed part will assume the warranty service status of the replaced part.

If a Machine does not function as warranted during the warranty period, IBM or your reseller will repair it or replace it with one that is at least functionally equivalent, without charge. The replacement may not be new, but will be in good working order. If IBM or your reseller is unable to repair or replace the Machine, you may return it to your place of purchase and your money will be refunded.

If your transfer a Machine to another user, warranty service is available to that user for the remainder of the warranty period. You should give your proof of purchase and this Statement to the user. However, for Machines which have a lifetime warranty, this warranty is nontransferable.

### <span id="page-35-0"></span>**Warranty Service**

To obtain warranty service for the Machine, you should contact your reseller or call IBM. In the United States and Canada, call IBM at 1-800-IBM-SERV (1-800-426-7378). You may be required to present proof of purchase.

IBM or your reseller will provide certain types of repair and exchange service, either at your location or at IBM's or your reseller's service center, to restore a Machine to good working order.

When a type of service involves the exchange of a Machine or part, the item IBM or your reseller replaces becomes its property and the replacement becomes yours. You represent that all removed items are genuine and unaltered. The replacement may not be new, but will be in good working order and at least functionally equivalent to the item replaced. The replacement assumes the warranty service status of the replaced item. Before IBM or your reseller exchanges a Machine or part, you agree to remove all features, parts, options, alterations, and attachments not under warranty service. You also agree to ensure that the Machine is free of any legal obligations or restrictions that prevent its exchange.

You agree to:

1. obtain authorization from the owner to have IBM or your reseller service a Machine that you do not own;

and

- 2. where applicable, before service is provided
	- a. follow the problem determination, problem analysis, and service request procedures that IBM or your reseller provide,
	- b. secure all programs, data, and funds contained in a Machine, and
	- c. inform IBM or your reseller of changes in a Machine's location.

IBM is responsible for loss of, or damage to, your Machine while it is 1) in IBM's possession or 2) in transit in those cases where IBM is responsible for the transportation charges.

### **Extent of Warranty**

IBM does not warrant uninterrupted or error-free operation of a Machine.

The warranties may be voided by misuse, accident, modification, unsuitable physical or operating environment, improper maintenance by you, removal or alteration of Machine or parts identification labels, or failure caused by a product for which IBM is not responsible.

THESE WARRANTIES REPLACE ALL OTHER WARRANTIES OR CONDITIONS, EXPRESS OR IMPLIED, INCLUDING, BUT NOT LIMITED TO, THE IMPLIED WARRANTIES OR CONDITIONS OF MERCHANTABILITY AND FITNESS FOR A PARTICULAR PURPOSE. THESE WARRANTIES GIVE YOU SPECIFIC LEGAL RIGHTS AND YOU MAY ALSO HAVE OTHER RIGHTS WHICH VARY FROM JURISDICTION TO JURISDICTION. SOME JURISDICTIONS DO NOT ALLOW THE EXCLUSION OR LIMITATION OF EXPRESS OR IMPLIED WARRANTIES, SO THE ABOVE EXCLUSION OR LIMITATION MAY NOT APPLY TO YOU. IN THAT EVENT SUCH WARRANTIES ARE LIMITED IN DURATION TO THE WARRANTY PERIOD. NO WARRANTIES APPLY AFTER THAT PERIOD.

## <span id="page-36-0"></span>**Limitation of Liability**

Circumstances may arise where, because of a default on IBM's part or other liability you are entitled to recover damages from IBM. In each such instance, regardless of the basis on which you are entitled to claim damages from IBM (including fundamental breach, negligence, misrepresentation, or other contract or tort claim), IBM is liable only for:

- 1. damages for bodily injury (including death) and damage to real property and tangible personal property; and
- 2. the amount of any other actual direct damages or loss, up to the greater of U.S. \$100,000 or the charges (if recurring, 12 months' charges apply) for the Machine that is the subject of the claim.

UNDER NO CIRCUMSTANCES IS IBM LIABLE FOR ANY OF THE FOLLOWING: 1) THIRD-PARTY CLAIMS AGAINST YOU FOR LOSSES OR DAMAGES (OTHER THAN THOSE UNDER THE FIRST ITEM LISTED ABOVE); 2) LOSS OF, OR DAMAGE TO, YOUR RECORDS OR DATA; OR 3) SPECIAL, INCIDENTAL, OR INDIRECT DAMAGES OR FOR ANY ECONOMIC CONSEQUENTIAL DAMAGES (INCLUDING LOST PROFITS OR SAVINGS), EVEN IF IBM OR YOUR RESELLER IS INFORMED OF THEIR POSSIBILITY. SOME JURISDICTIONS DO NOT ALLOW THE EXCLUSION OR LIMITATION OF INCIDENTAL OR CONSEQUENTIAL DAMAGES, SO THE ABOVE EXCLUSION OR LIMITATION MAY NOT APPLY TO YOU.

## <span id="page-38-0"></span>**Index**

## **A**

[auto-detection of PC Card 2](#page-7-0) [auto-negotiation, speed 1](#page-6-0)

## **C**

cabling [category 2](#page-7-0) [installation 1](#page-6-0) [CACHE 18](#page-23-0) [Card and Socket Services software 11](#page-16-0) [CardBus compliance 3](#page-8-0) [CardExecutive for NT 11](#page-16-0) [CardWare for NT 11](#page-16-0) [CardWizard for NT 11](#page-16-0) [customer support 21](#page-26-0)

## **D**

[diagnostic program, executing for MS-DOS/Windows](#page-20-0) [3.x 15](#page-20-0) [diagnostic program, executing for Windows 95, 98, and](#page-21-0) [NT 16](#page-21-0) diagnostics [introduction 15](#page-20-0) [self tests 15](#page-20-0) [DIRECTENABLE 18](#page-23-0) [driver parameters 8](#page-13-0) [Windows 95 8](#page-13-0) [Windows 98 8](#page-13-0) [Windows NT 13](#page-18-0) [DRIVERNAME 18](#page-23-0) drivers available [Windows 95 5](#page-10-0) [Windows NT 11](#page-16-0)

## **E**

[electronic emission notices 27](#page-32-0) [equipment, required 2](#page-7-0) [European Norm \(EN\) Statement 27](#page-32-0)

## **H**

[hardware installation 1](#page-6-0)

## **I**

[IBM installation disk 1](#page-6-0) [installation 1](#page-6-0) installing [hardware 3](#page-8-0) [IOADDRESS 18](#page-23-0) [IOBASEADDRESS 18](#page-23-0) [IRQ 18](#page-23-0)

## **K**

[keyword reference 18](#page-23-0)

© Copyright IBM Corp. 1998, 1999 **33**

## **L**

LAN adapter cable [connecting 3](#page-8-0) [LATENCY 18](#page-23-0) [LED indicators 23](#page-28-0) [LINEMODE 19](#page-24-0) [LINESPEED 19](#page-24-0)

## **M**

[MEMORY 19](#page-24-0) [MODE 19](#page-24-0)

## **N**

[NDIS drivers 8](#page-13-0) [NDIS3 driver 8](#page-13-0)[, 13](#page-18-0) [NDIS4 driver 8](#page-13-0)[, 13](#page-18-0) [NDIS5 driver 8](#page-13-0) [parameters 8](#page-13-0) [Windows 95 5](#page-10-0) [Windows NT 11](#page-16-0) [network address 9](#page-14-0)[, 14](#page-19-0) [network cabling 1](#page-6-0) [NETWORKADDRESS 19](#page-24-0) [Node Address 19](#page-24-0) [notices 25](#page-30-0) [electronic emission 27](#page-32-0)

## **P**

[package contents 2](#page-7-0) [parameters, driver 8](#page-13-0) [PC Card Controller for NT 11](#page-16-0) [PC Card slots 3](#page-8-0) [Plug and Play 5](#page-10-0) [PORT 20](#page-25-0) [promiscuous support 5](#page-10-0)

## **R**

[required equipment 2](#page-7-0) [RJ-45 connector 2](#page-7-0)

## **S**

[self tests 15](#page-20-0) [Slots, PC Card 3](#page-8-0) [sources of information 15](#page-20-0) specifications [Ethernet 23](#page-28-0) [general 23](#page-28-0) [support services 21](#page-26-0)

## **T**

[Trademarks 28](#page-33-0)

```
troubleshooting
checklist 17
introduction 15
```
## **U**

[UTP 2](#page-7-0)

## **V**

[VERBOSE 20](#page-25-0)

## **W**

[Warranty 29](#page-34-0) Windows 95 [driver parameters 8](#page-13-0) [installation 5](#page-10-0) [manual installation 5](#page-10-0) [OSR2 \(V 950b\) 7](#page-12-0) [troubleshooting 7](#page-12-0) [Version 950/950a 5](#page-10-0) Windows 98 [driver parameters 8](#page-13-0) Windows NT [Card and Socket Services 11](#page-16-0) [CardExecutive 11](#page-16-0) [CardWare 11](#page-16-0) [CardWizard 11](#page-16-0) [driver parameters 13](#page-18-0) [drivers 11](#page-16-0) [installation 11](#page-16-0) [network address 14](#page-19-0) [PC Card Controller 11](#page-16-0) [Removing the adapter 13](#page-18-0)

## <span id="page-40-0"></span>**Readers' Comments — We'd Like to Hear from You**

**10/100 EtherJet CardBus Ready Port Adapter Installation and Planning Guide**

#### **Overall, how satisfied are you with the information in this book?**

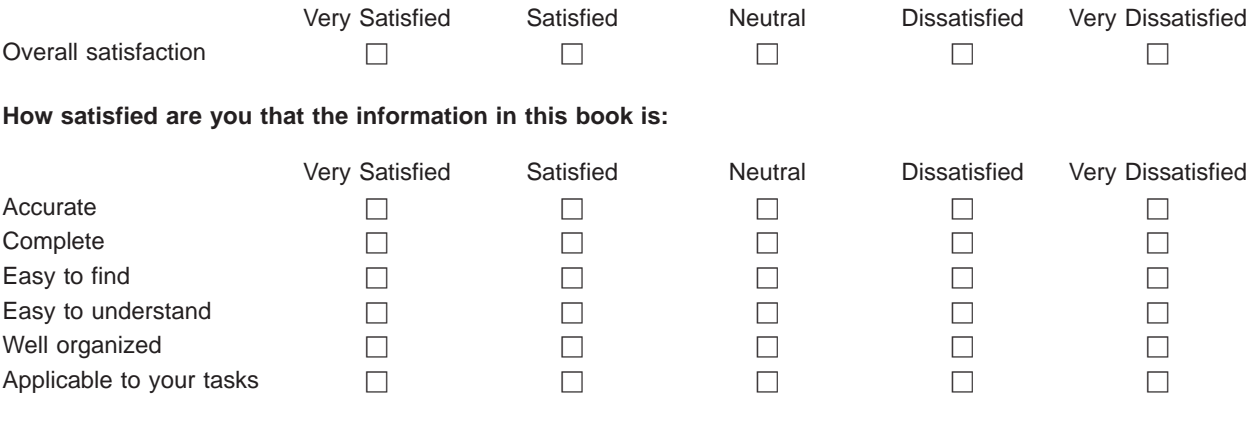

**Please tell us how we can improve this book:**

Thank you for your responses. May we contact you?  $\Box$  Yes  $\Box$  No

When you send comments to IBM, you grant IBM a nonexclusive right to use or distribute your comments in any way it believes appropriate without incurring any obligation to you.

Name Address

Company or Organization

Phone No.

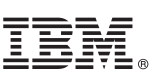

Along Line

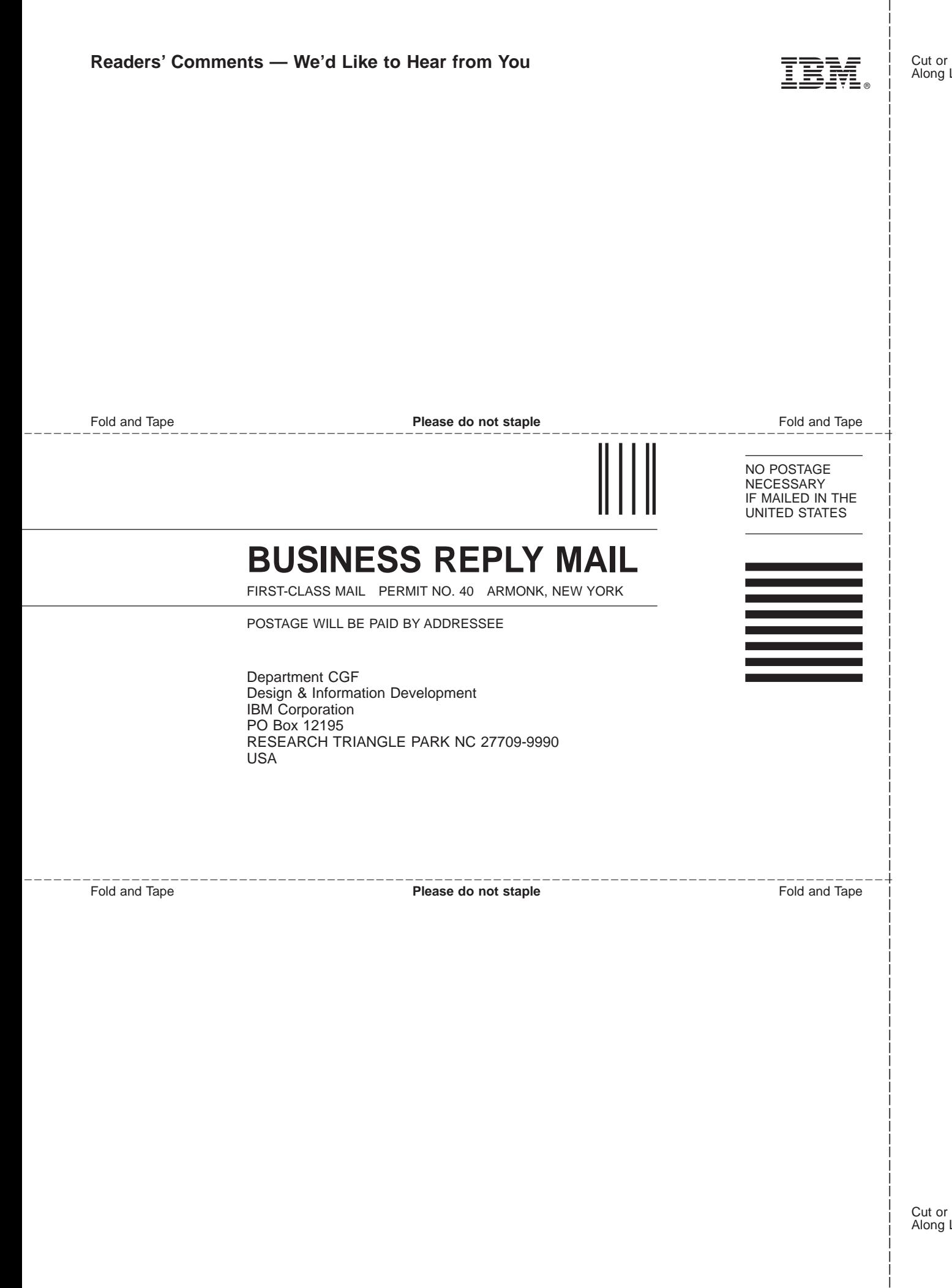